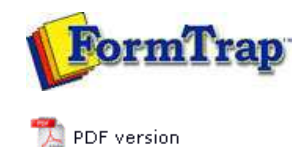

## **Design & Objects**

- Designing a Static Form
- Designing a Dynamic Form

#### **Objetcs**

- Creating Objects
	- $\triangleright$  Line
	- $\triangleright$  Rectangle
	- **D** Ellipse and Circle
	- **Image**
	- **Text** 
		- **Linking to Field**
	- **D** Text Substitution
	- Associated File Text Objects
	- Symbol Characters
	- **Barcode**
	- **P** Print Rules for an Object
- Deleting Objects
- **Arranging Objects**

#### **Page Elements**

- Creating Page Elements
- Deleting Page Elements
- **Arranging Page Elements**

# **FTDesign Manual V7.5**

Theory & Decisions | Tools & Options | Printline or Records mode **Design & Objects** | Masking & Font Change | Projects | Testing & Viewing Repaginator | FTSplitDef | Registry Update | Special Forms

### Creating Objects - Text - Linking to Field

To link a text object to a field:

- Double click on the text object created.
- On the **Definition** tab, edit the sample text in the text box. The sample text should be the same length and similar data to the incoming field (for example, enter dates as valid and in the same format as the incoming data).
- To link the entire field, click on the **Link all** button.

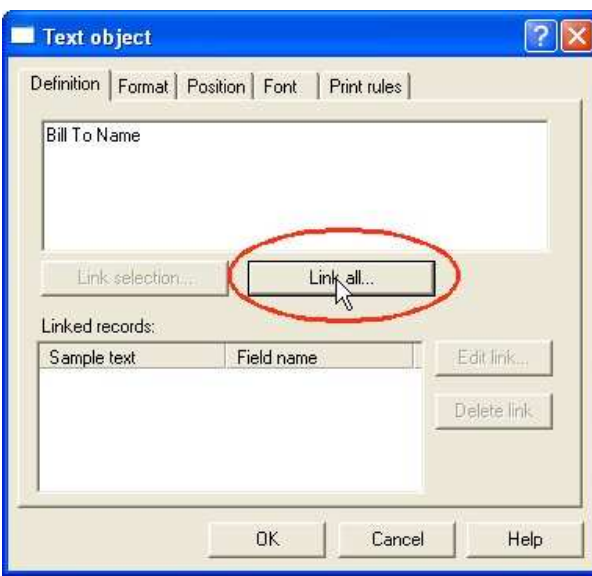

To link a section of the sample text to the field, highlight the relevant text and click the **Link selection** button.

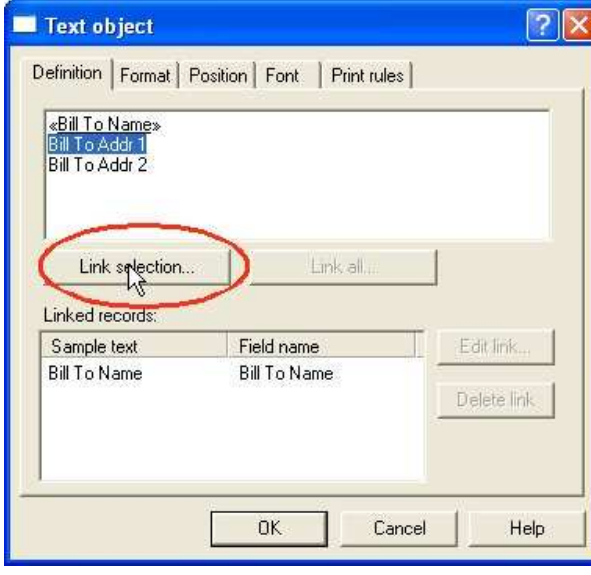

Using the **Link selection** button you can have a number of fields within the one text object.

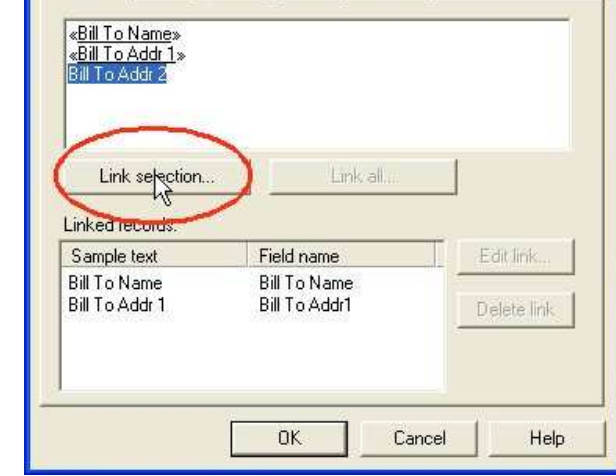

In the **Link to field** dialog box, select the field name from the **Field** drop down menu.

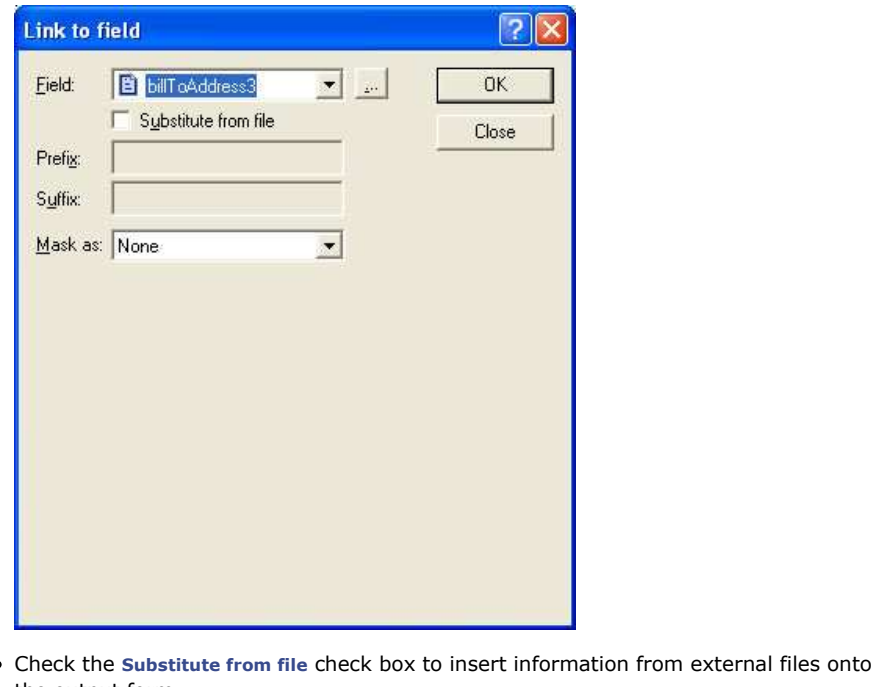

- the output form. From the **Mask as** drop down menu select a mask to format the variable.
- If the variable is not available, click on the new "**...**" button to add a new variable.

**More information on Defining Fields in Print Line Mode**

**More information on Defining Fields in Records Mode**

Top

**Disclaimer** | **Home** | **About Us** | **News** | **Products** | **Customers** | **Free Trial** | **Contact Us** | **Success Stories Copyright © 1995-2011 TCG Information Systems Pty. Ltd. All rights reserved.**